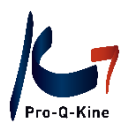

# **PE-online Guide**

## **SUBPORTFOLIO**

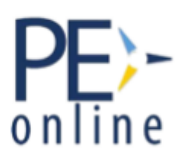

Handleiding PE-online subportfolio voor uw Bijzondere Beroepsbekwaming

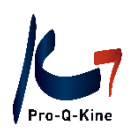

## **Belangrijk!**

Het PE-online subportfolio is een **registratie**middel. De uiteindelijke beslissing of de activiteiten die erin staan al dan niet voldoen aan de vereisten van de BBK ligt bij de Erkenningscommissie.

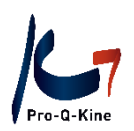

## **Inhoud**

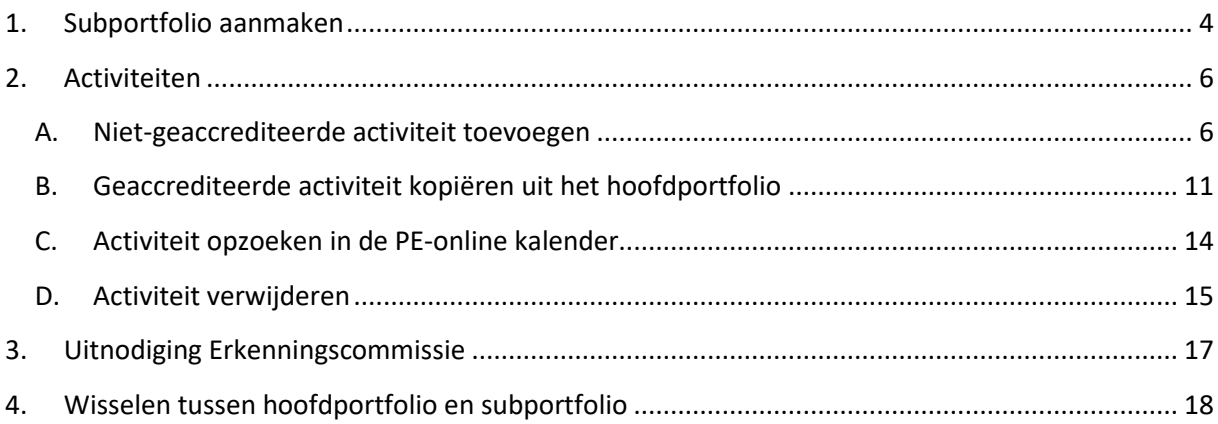

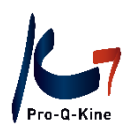

## <span id="page-3-0"></span>**1. Subportfolio aanmaken**

U kan een subportfolio aanmaken voor elke Bijzondere Beroepsbekwaamheid waarover u beschikt. U gaat als volgt te werk om een subportfolio aan te maken:

Log in via uw hoofdportfolio. Klik in het menu op "Subportfolio(s)".

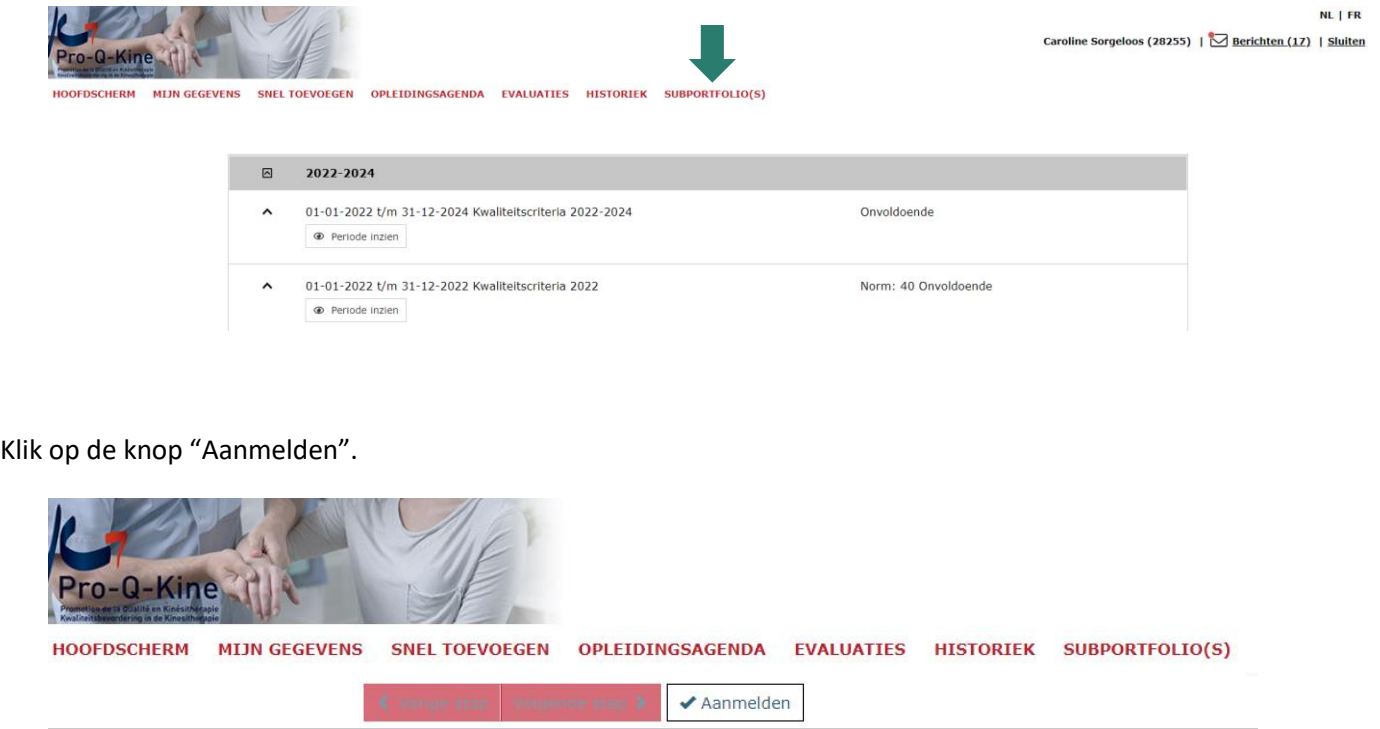

**Aanmaken** 

Registratietraject Aanmaken subportfolio Manuele therapie

Hier kunt u zich aanmelden voor het subportfolio Manuele therapie

Geef de startdatum van uw BBK (datum van uw erkenning) in en uploadt het bewijs van uw BBK. Klik vervolgens op "Verstuur".

**! Let op:** Wie geen erkenning uploadt, heeft maximaal 1 maand de tijd om deze alsnog toe te voegen. Indien na 1 maand de erkenning nog steeds niet werd geüpload, zal het subportfolio automatisch verwijderd worden.

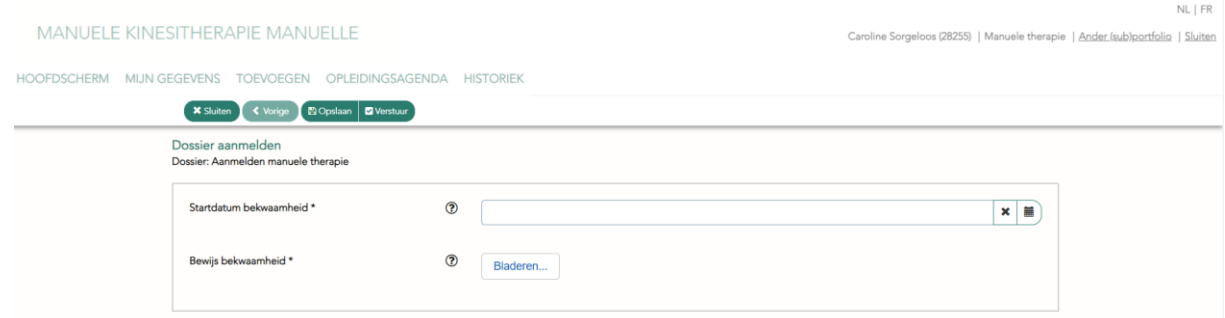

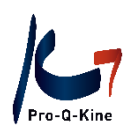

#### Uw subportfolio werd aangemaakt. Klik op "Sluiten".

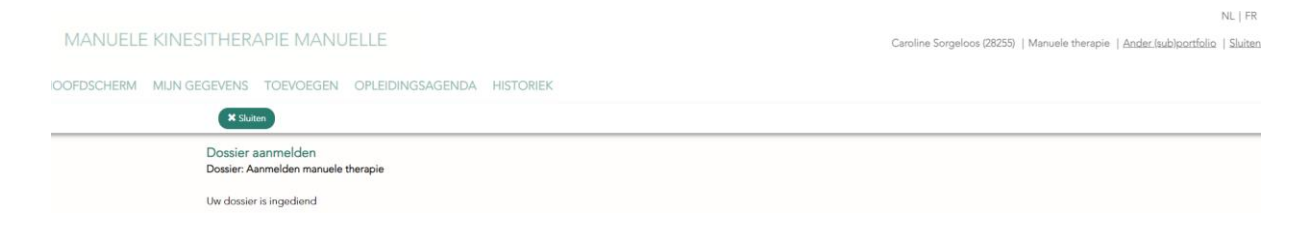

#### U komt vervolgens terecht op het hoofdscherm van uw subportfolio.

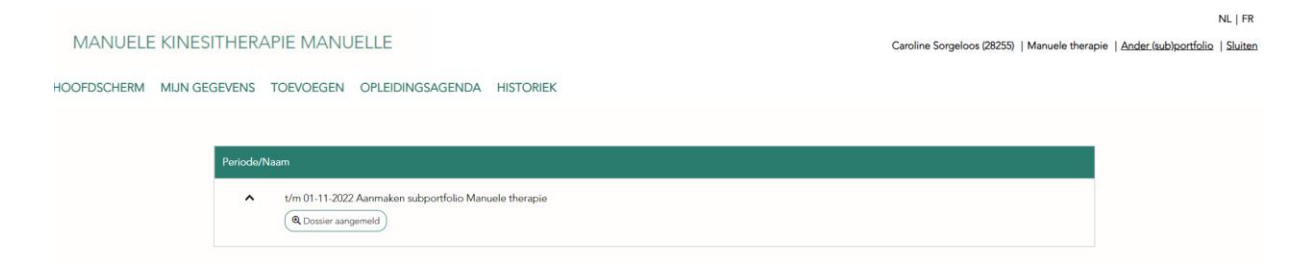

PE-online maakt automatisch (een) vijfjarige periode(s) aan sinds de toekenning van uw erkenning. Deze periode(s) ziet u ook in het hoofdscherm maximaal 24u na het aanmaken van uw subportfolio.

## <span id="page-5-0"></span>**2. Activiteiten**

**! Let op**: Geaccrediteerde activiteiten met extra registratie voor BBK komen automatisch in uw subportfolio te staan. Enkel niet-geaccrediteerde activiteiten en geaccrediteerde activiteiten zonder extra registratie voor BBK, voegt u zelf toe.

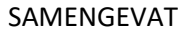

- AUTOMATISCH IN UW SUBPORTFOLIO:
	- o geaccrediteerde activiteiten met extra registratie voor BBK
- ZELF TOEVOEGEN IN UW SUBPORTFOLIO:
	- o niet-geaccrediteerde activiteiten
	- o geaccrediteerde activiteiten zonder extra registratie voor BBK *(deze staan in uw hoofdportfolio)*

#### A. Niet-geaccrediteerde activiteit toevoegen

<span id="page-5-1"></span>Klik op "Toevoegen" in het menu.

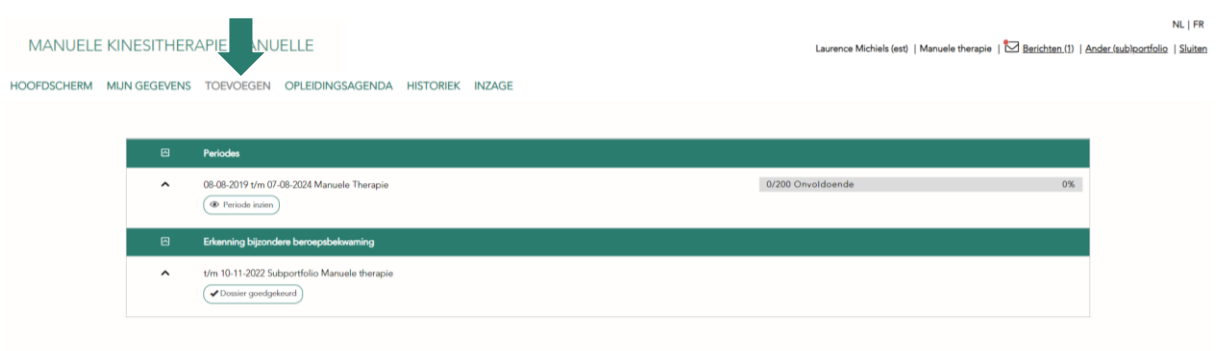

Geef de datum in waarop de activiteit plaatsvond en klik vervolgens op "Volgende".

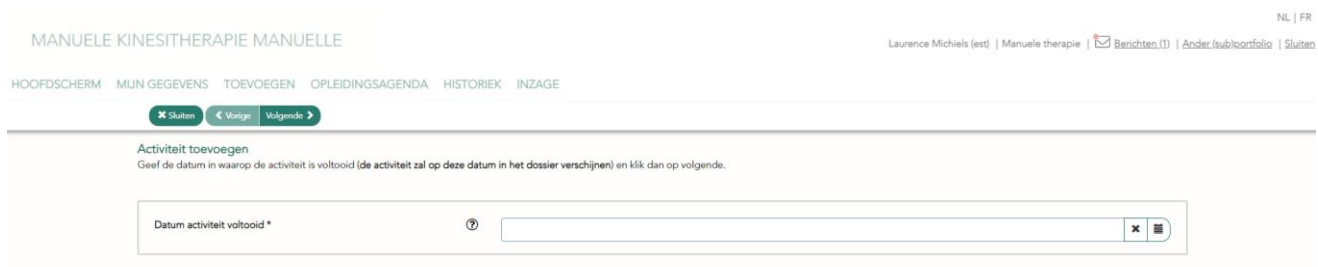

Selecteer vervolgens de categorie waartoe uw activiteit behoort. In de lijst vindt u alle categorieën weer die in het Ministerieel Besluit werden opgenomen.

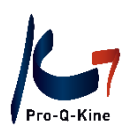

#### PE-online guide

#### Subportfolio BBK

NL I FR

MANUELE KINESITHERAPIE MANUELLE

ce Michiels (est) | Manuele therapie | Marichten.(I) | Ander (sub)portfolio | Sluiten

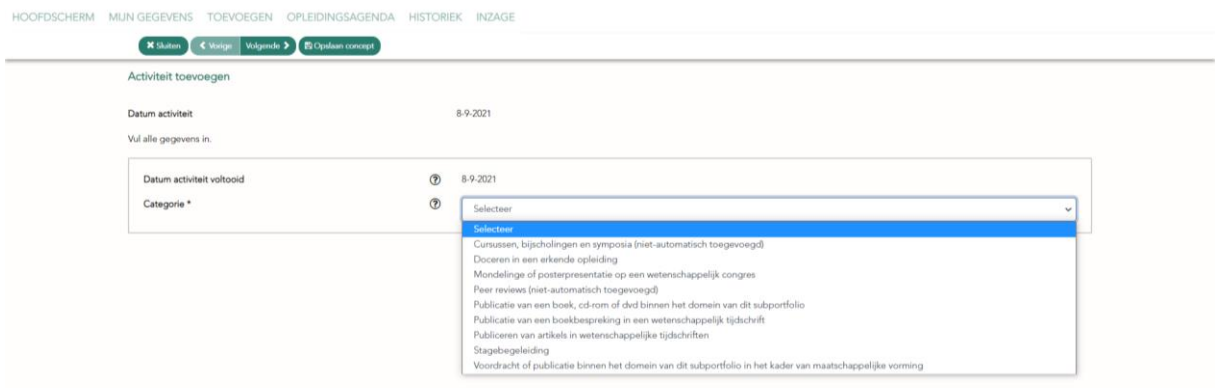

Zodra u een categorie selecteert, komen (afhankelijk van de gekozen categorie) de punten automatisch tevoorschijn, ofwel dient u zelf de punten in te geven (naargelang het aantal uren dat de activiteit in beslag nam).

Bijvoorbeeld, de categorie "Publicatie van een boek, cd-rom of dvd", geeft automatisch 60 punten aan:

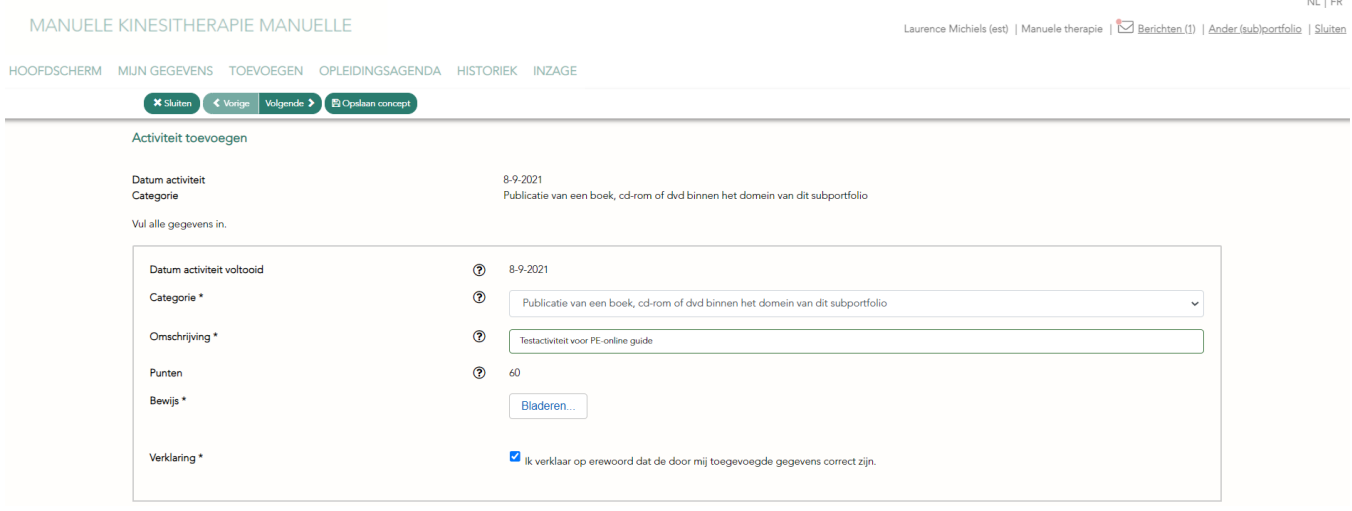

OF

Bijvoorbeeld, de categorie "Cursussen, bijscholingen en symposia" geeft aan hoeveel punten per uur toegekend worden. U dient zelf het aantal punten in te vullen naargelang het aantal uren dat uw activiteit duurde.

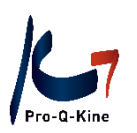

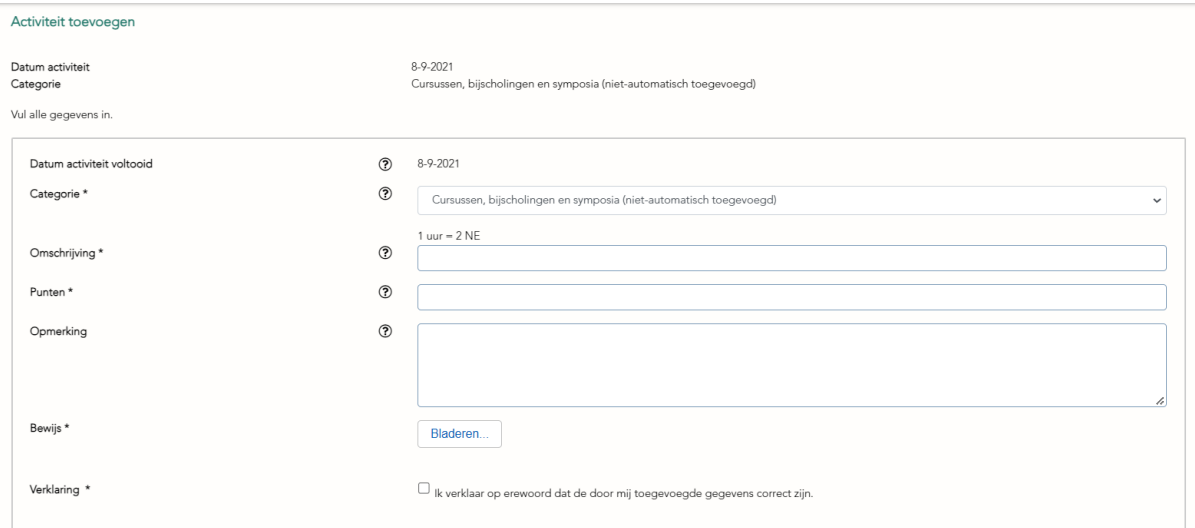

U heeft telkens uw deelnamebewijs nodig om te uploaden. Daarnaast verklaart u ook elke keer dat uw ingegeven gegevens correct zijn.

**! Let op**: sommige activiteiten zijn geplafonneerd. Dit betekent dat PE-online u wel alle toegevoegde punten zal toekennen per activiteit, maar dat deze niet (volledig) worden meegeteld in het totaal zodra de limiet bereikt werd. Raadpleeg het M.B. voor de puntenverdeling en limieten per activiteit.

**! Let op**: u bent zelf verantwoordelijk voor de correctheid van uw gegevens. Ga dus zelf na dat u geen dubbele activiteiten in uw periode hebt staan (bv. door zelf een activiteit toe te voegen die reeds automatisch werd toegevoegd).

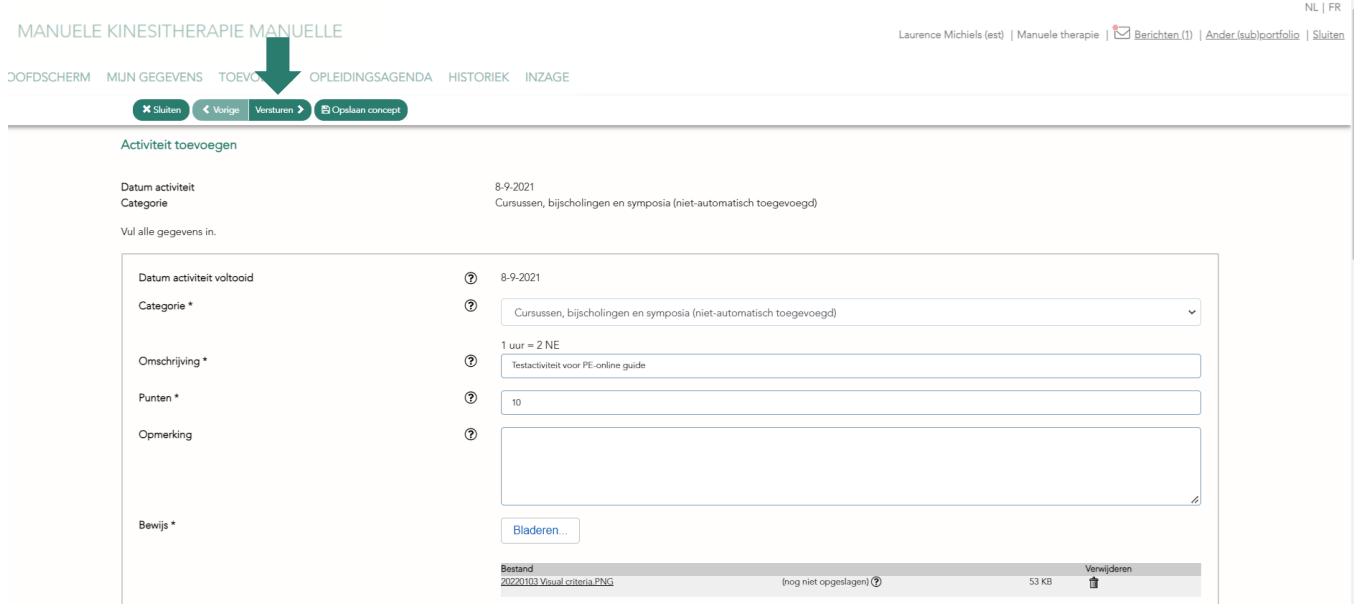

Klik tot slot op "Versturen" om uw activiteit toe te voegen aan de bijhorende periode.

U kan ook klikken op "Opslaan concept" om het toevoegen van deze activiteit later te vervolledigen.

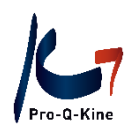

#### **CONCEPT DEFINITIEF MAKEN**

Indien u het toevoegen van een activiteit onderbroken hebt, kan u het concept als volgt vervolledigen:

In het hoofdscherm klikt u de periode open waartoe de activiteit behoort.

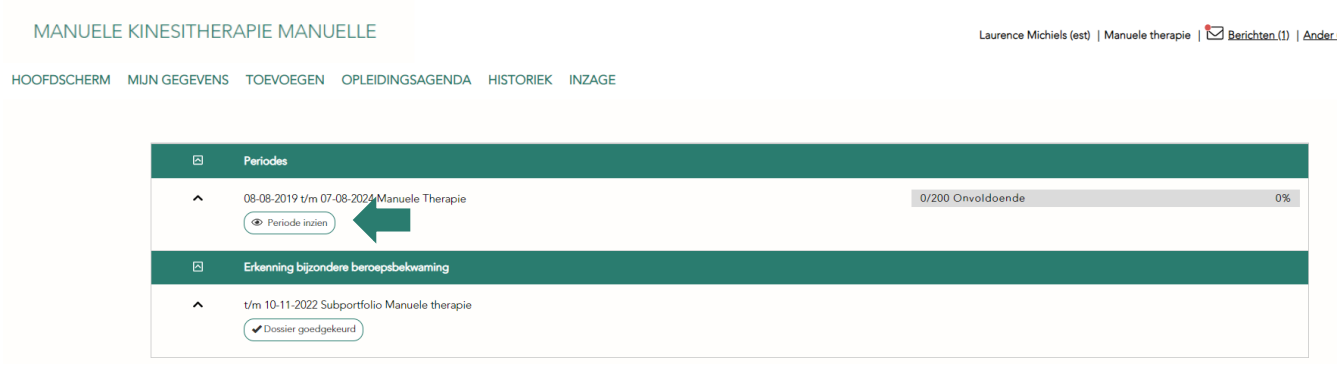

Hierin staan alle activiteiten, opgedeeld in categorieën. Klik de categorie open waartoe uw concept behoort (in dit voorbeeld is dat "navorming").

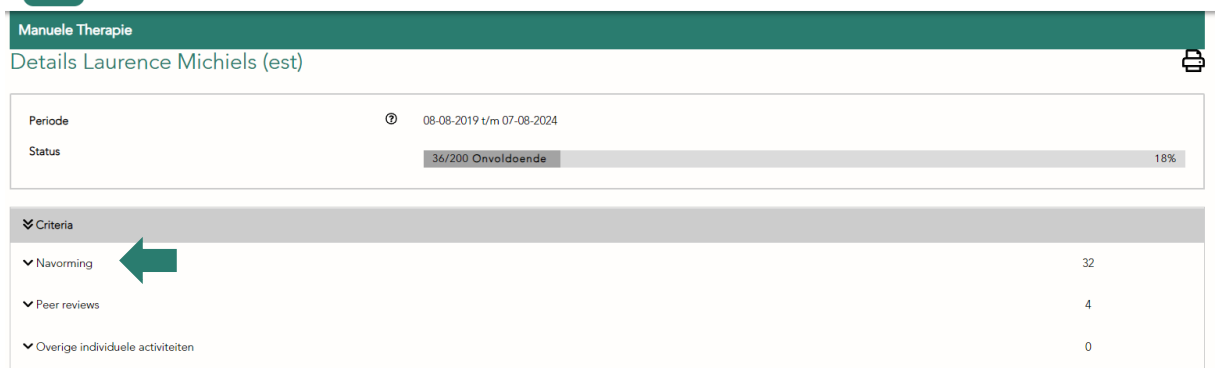

Eenmaal open geklikt, krijgt u hier een overzicht van alle activiteiten die u zelf toevoegde voor die periode. Voor concepten ziet u bij "Status" dat u ze nog definitief moet maken.

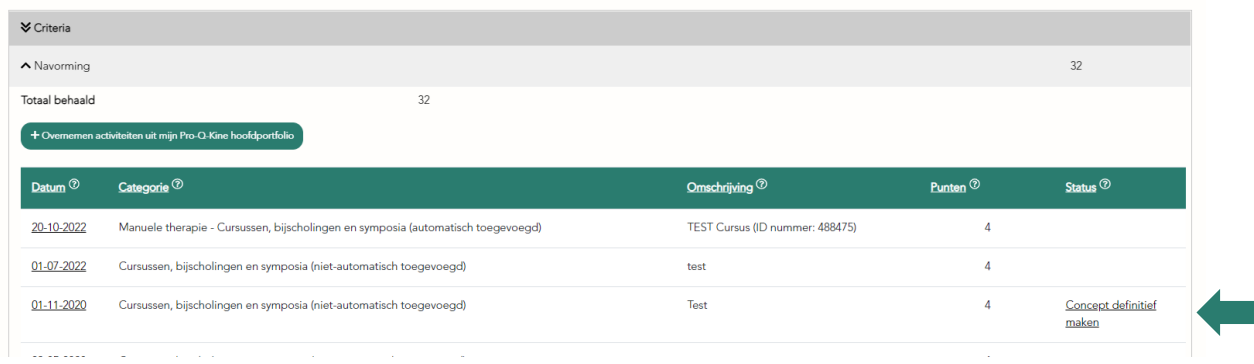

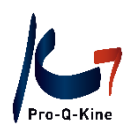

U klikt dus op "Concept definitief maken" en doorloopt vervolgens de reeds ingegeven gegevens, vult aan waar nodig en klikt ten slotte op "Versturen" om uw activiteit en de bijhorende punten te registreren.

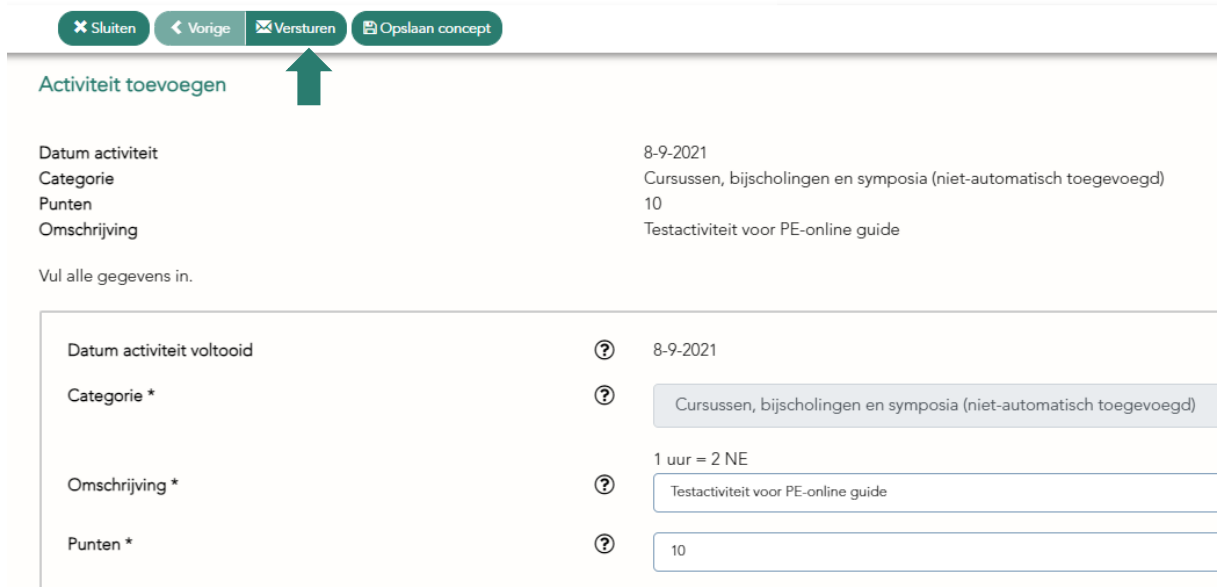

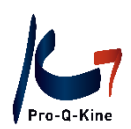

#### B. Geaccrediteerde activiteit kopiëren uit het hoofdportfolio

<span id="page-10-0"></span>**! Let op:** Geaccrediteerde activiteiten die geen extra registratie voor BBK hebben, staan niet automatisch in uw subportfolio geregistreerd. U kan deze zelf kopiëren van uw hoofdportfolio naar uw subportfolio. Dit geldt ook voor geaccrediteerde peer reviews.

**! Let op:** Het is mogelijk dat u de toegekende punten moet aanpassen. De puntenverdeling van het MB voor de BBK's verschilt met die van het reglement voor kwaliteitsbevordering. Raadpleeg het MB om correcte wijzigingen te kunnen doorvoeren. In principe hanteert u de volgende regel voor uw BBK: 2 punten/ gevolgd uur bijscholing, cursus, navorming of peer review.

Om een activiteit uit uw hoofdportfolio te kopiëren naar uw subportfolio, gaat u als volgt te werk:

Open in het hoofdscherm de periode waarvoor u een activiteit wil kopiëren door te klikken op de knop "Periode inzien":

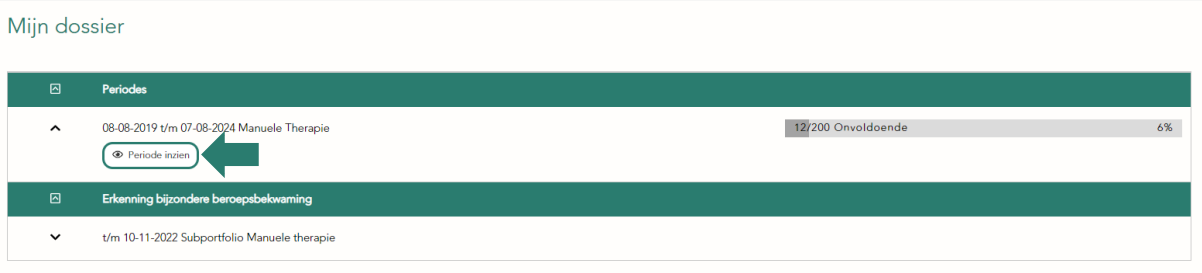

Klik vervolgens op de categorie waarvoor u een activiteit wil kopiëren, nl. navorming of peer review:

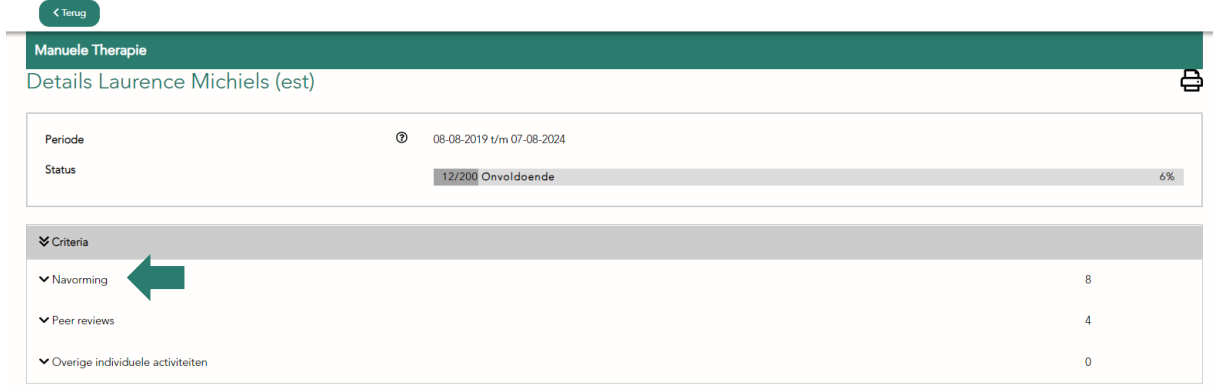

Deze categorie opent zich nu, waardoor u kan zien welke activiteiten hier al in opgenomen stonden. U ziet daar eveneens een groene knop "Overnemen activiteiten uit mijn Pro-Q-Kine hoofdportfolio":

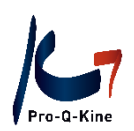

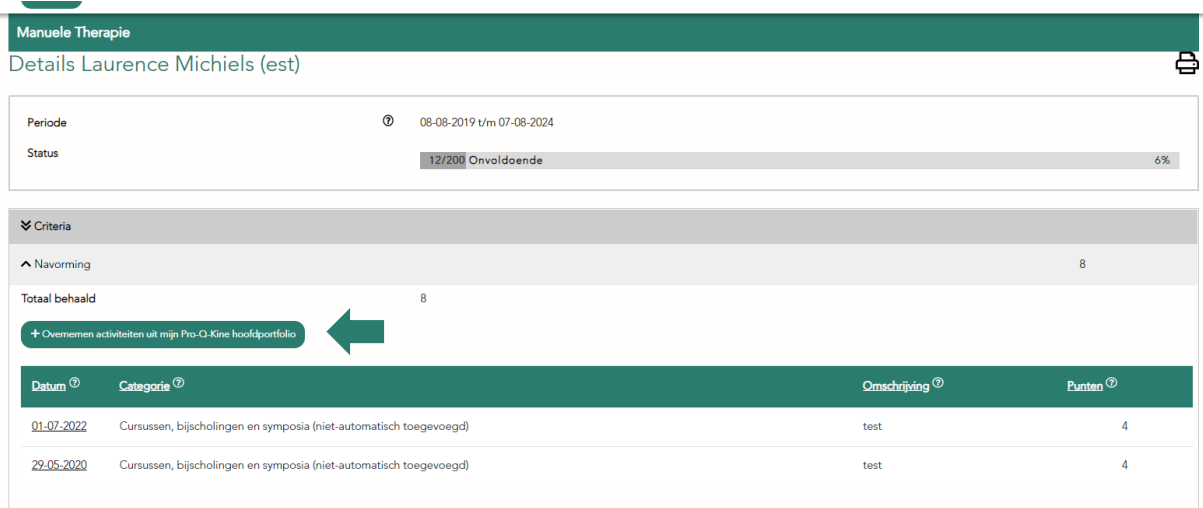

Als u op die groene knop klikt, kan u beginnen kopiëren uit uw hoofdportfolio. U krijgt een overzicht van al uw geaccrediteerde activiteiten, waarbij telkens de datum vermeld staat, de titel met IDnummer, alsook het toegekend aantal punten in uw hoofdportfolio. U kan de activiteiten die u wenst te kopiëren naar uw subportfolio allemaal aanduiden door deze vooraan aan te vinken:

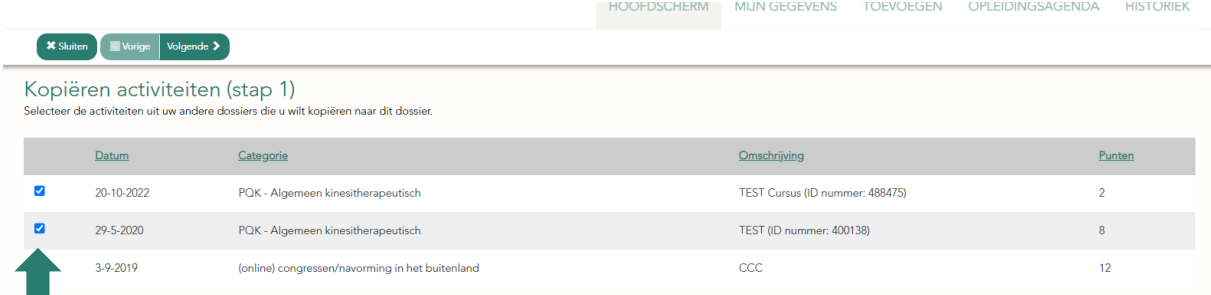

Klik daarna op "Volgende" bovenaan. In het volgende scherm kan u de punten aanpassen:

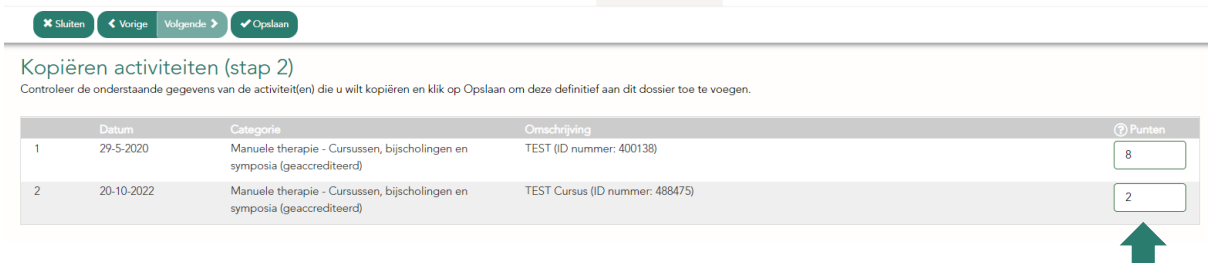

Stel dat u niet meer weet hoe lang deze activiteit geduurd heeft (en u dus bijgevolg de punten niet kan aanpassen), kan u de activiteit aan de hand van het ID-nummer opzoeken in de PE-online kalender. Zie hiervoor punt 2.D Activiteiten opzoeken in de PE-online kalender.

Zodra u de punten hebt aangepast, klikt u bovenaan op de knop "Opslaan":

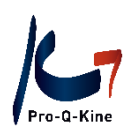

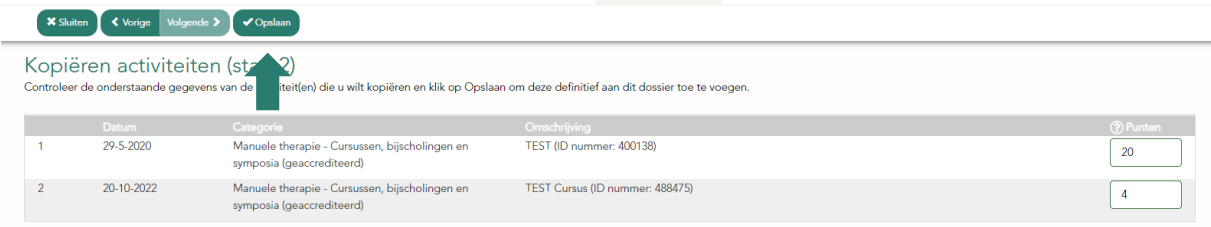

Ter bevestiging krijgt u de melding dat de activiteiten succesvol gekopieerd werden. U kan dit scherm vervolgens sluiten (knop bovenaan):

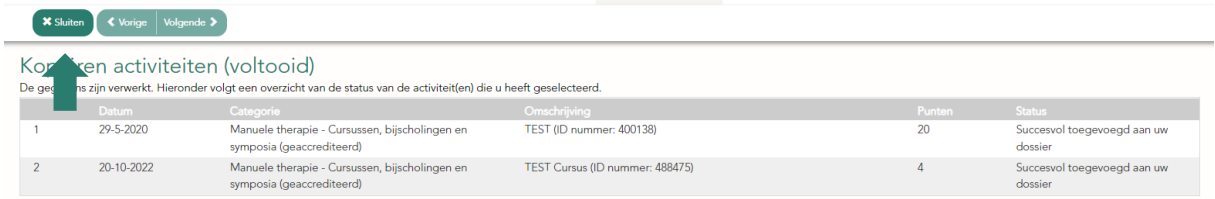

U komt vervolgens terecht in uw dossier, waar u de gekopieerde activiteiten terugvindt:

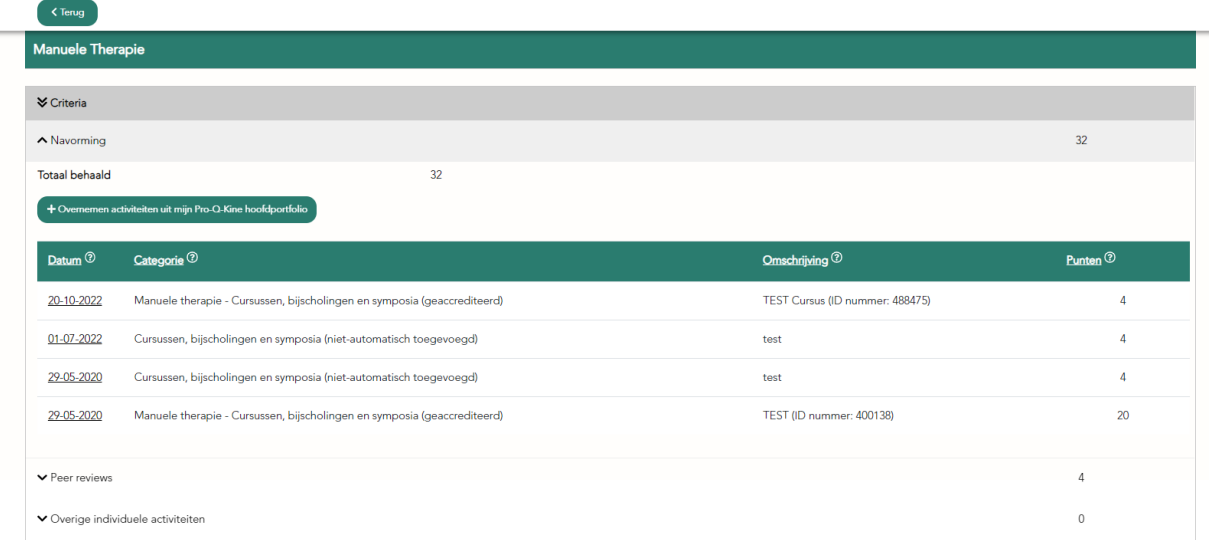

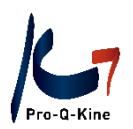

#### C. Activiteit opzoeken in de PE-online kalender

<span id="page-13-0"></span>Als u activiteiten wil kopiëren uit uw hoofdportfolio, moet u misschien het aantal punten aanpassen. Als u niet meer weet hoe lang deze activiteit geduurd heeft, kan u de activiteit opzoeken in de PEonline kalender aan de hand van het ID-nummer. U gaat hiervoor als volgt te werk in de PE-online kalender:

Pas de datum aan in de kalender, naargelang de datum van de activiteit waarover u meer details wil weten. U kan dit doen door in het vak de juiste datum te noteren. In dit voorbeeld dateert de activiteit van het jaar 2020. We passen de datum aan naar 01-01-2020:

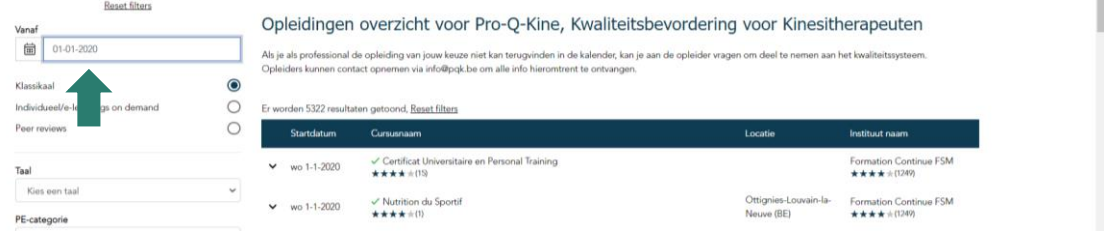

Vervolgens geven we bij de filter "Cursusnaam of ID", het ID-nummer van de activiteit in. In dit voorbeeld is dit ID-nummer 382155:

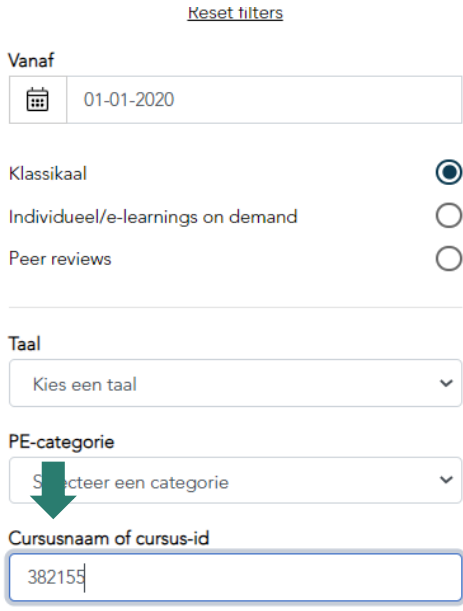

De PE-online kalender begint automatisch te zoeken. Aangezien u zoekt op uniek ID-nummer, zal er maar 1 zoekresultaat zijn:

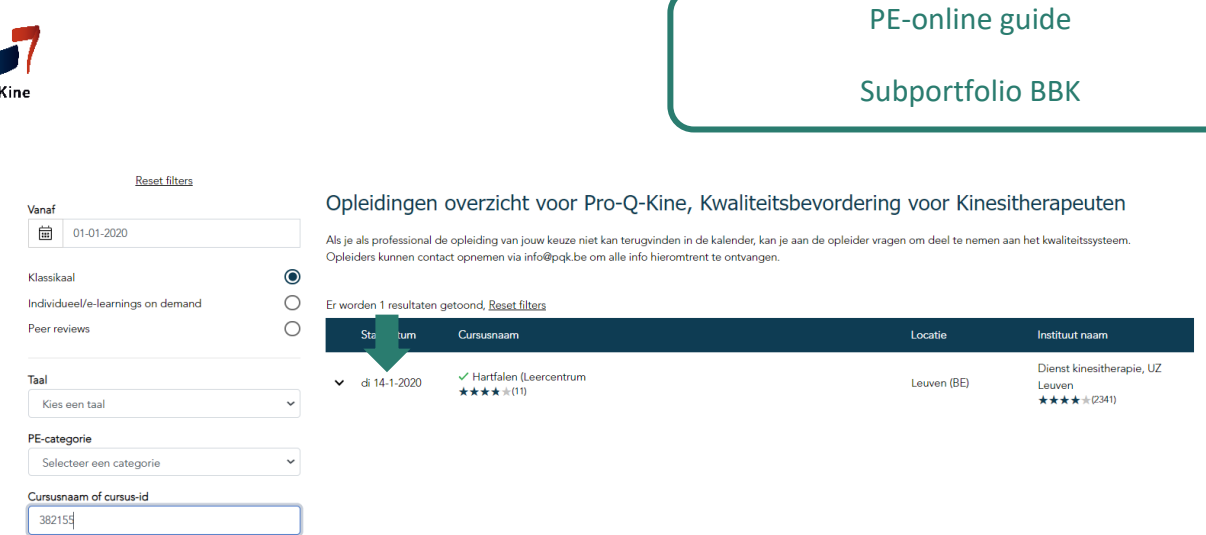

U klikt dit zoekresultaat open om meer details te zien, en u klikt daar op "Meer informatie". U ziet vervolgens verschillende details van de activiteit, o.a. de tijdsduur:

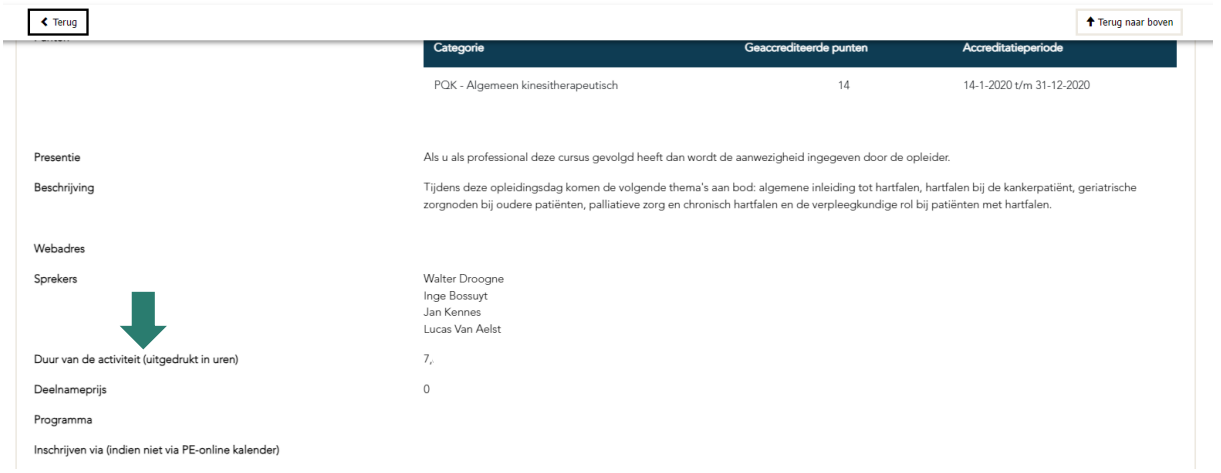

Aan de hand van het aantal uur, kan u bepalen hoeveel punten de activiteit oplevert in uw subportfolio (in principe 2 punten per uur, raadpleeg het MB).

#### D. Activiteit verwijderen

<span id="page-14-0"></span>U kan ook steeds activiteiten opnieuw verwijderen. Dit kan nodig zijn wanneer u opmerkt dat u per ongeluk dezelfde activiteit nogmaals toevoegde.

**! Let op:** het is belangrijk dat u checkt of u dubbele activiteiten hebt (bv. bij geaccrediteerde activiteiten die er automatisch in komen te staan én bij zelf-toegevoegde activiteiten). PE-online kan immers niet weten dat dit dezelfde activiteit betreft, en zal dus voor beide activiteiten de punten meetellen. De Erkenningscommissie zal de dubbele activiteit dan ook niet meetellen in uw totaal. Wees dus aandachtig!

U verwijdert een activiteit als volgt:

U gaat opnieuw naar de activiteit in kwestie via het hoofdscherm, waar u de periode open klikt en vervolgens de desbetreffende categorie.

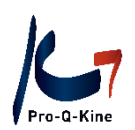

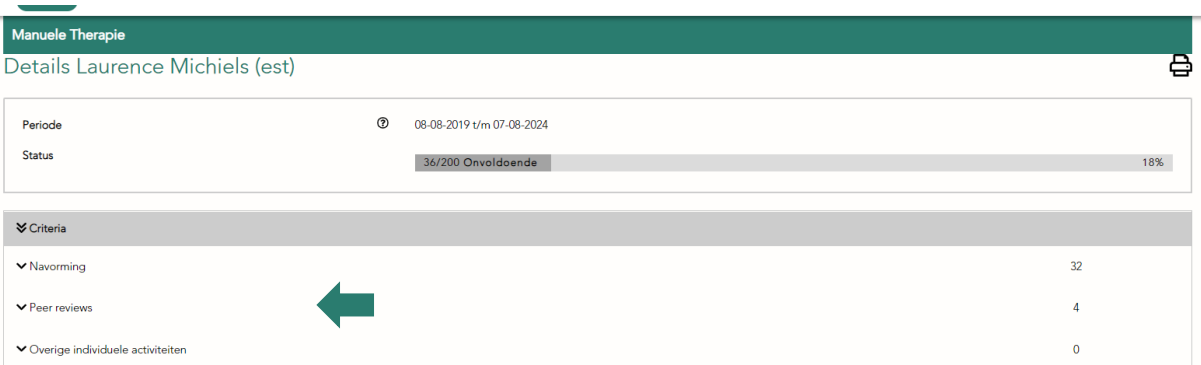

Open de activiteit die u wil verwijderen door op de datum ervan te klikken.

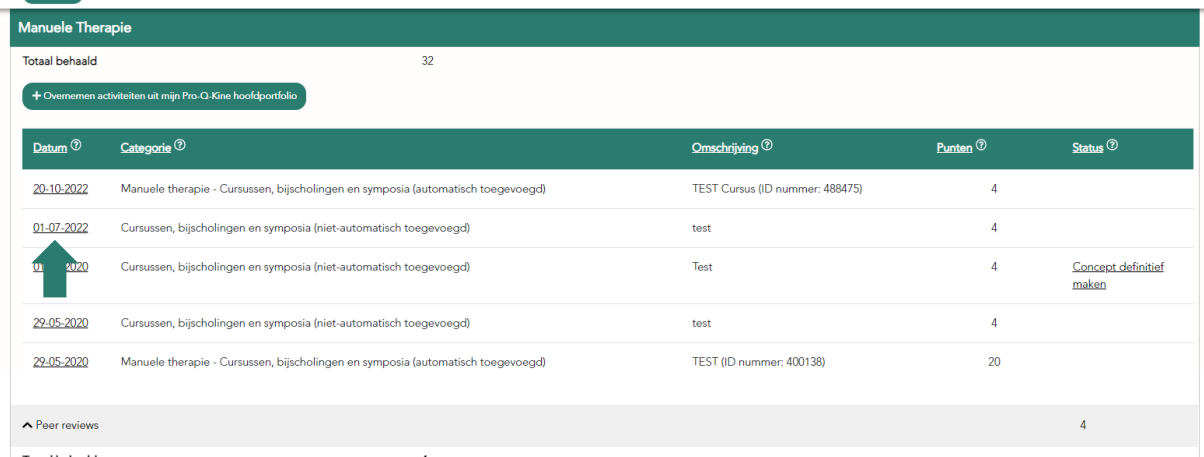

Eenmaal u de activiteit geopend hebt, kan u deze wissen door bovenaan op de knop "Verwijderen" te klikken.

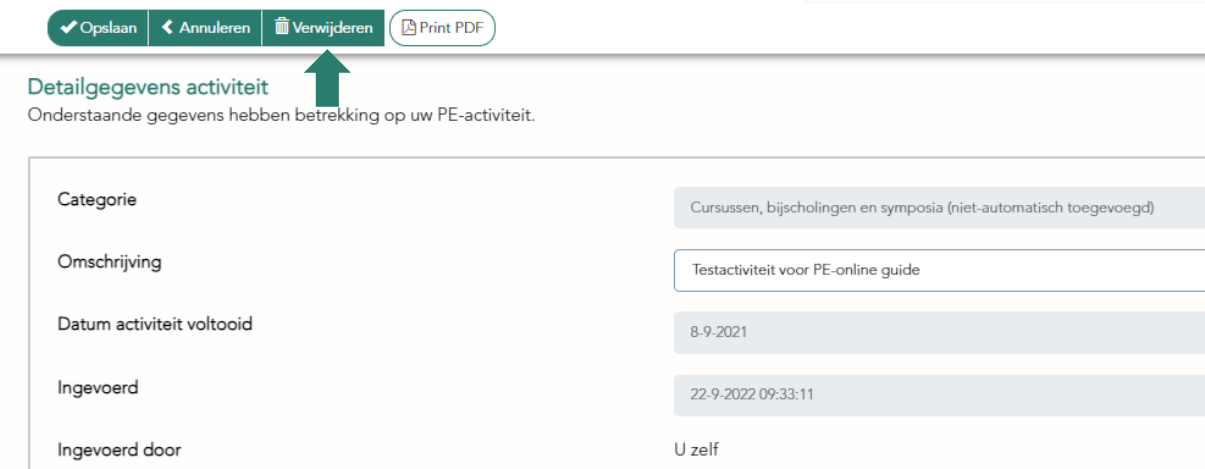

PE-online zal uiteraard eerst nog vragen of u hiervan zeker bent. Als u dan nogmaals bevestigt, zal het systeem de activiteit verwijderen uit uw dossier.

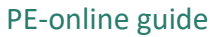

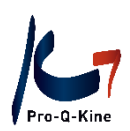

## <span id="page-16-0"></span>**3. Uitnodiging Erkenningscommissie**

De Erkenningscommissie kan u uitnodigen om uw dossier in te dienen ter inzage. U kan hen via PEonline een beperkte toegang geven tot het dossier van uw subportfolio. U doet dit als volgt:

In het menu van uw hoofdscherm klikt u op de tab "Mijn gegevens":

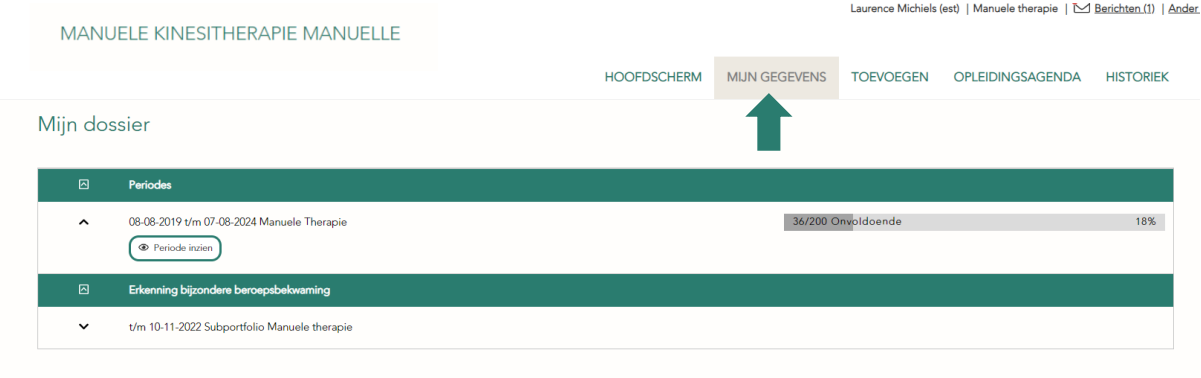

U komt dan terecht op al uw persoonsgegevens. Als u naar beneden scrolt, dan ziet u onderaan 'Toegang' staan. U kan daar aanvinken dat u de Erkenningscommissie toegang geeft om het dossier van uw subportfolio in te kijken:

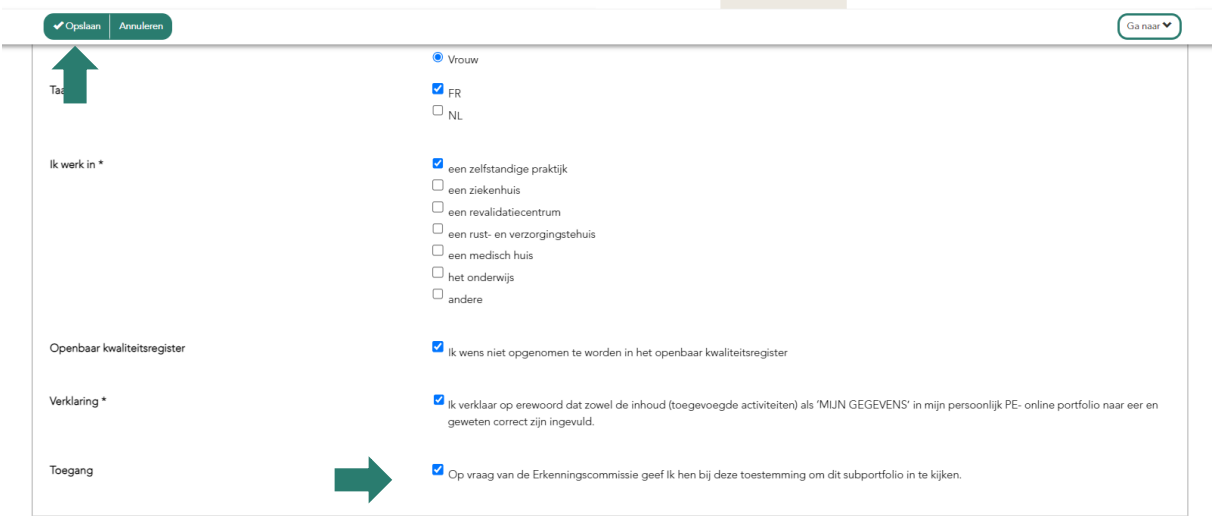

Klik bovenaan op "Opslaan" om deze toestemming te valideren! Dit doet u enkel wanneer u hiertoe een uitnodiging ontving.

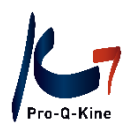

## <span id="page-17-0"></span>**4. Wisselen tussen hoofdportfolio en subportfolio**

Eenmaal ingelogd in uw hoofd- of subportfolio, kan u vlot omschakelen tussen beiden. U doet dit door bovenaan rechts in het menu te klikken op 'Ander (sub)portfolio':

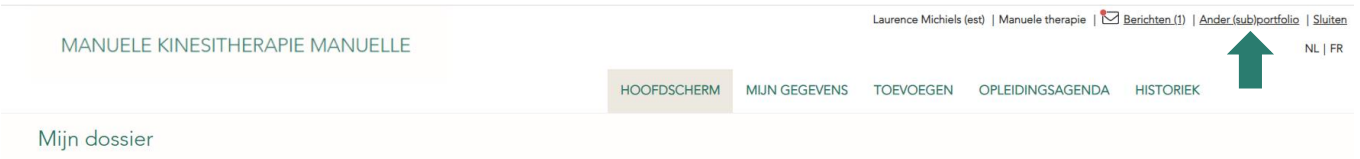

U kan nu klikken op uw hoofdportfolio (en evt. een ander subportfolio indien u meerdere BBK's heeft waarvoor u een subportfolio aanmaakte):

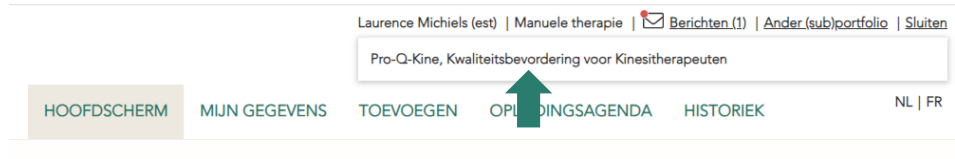